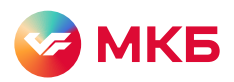

# Начисление пенсии на карту

Вы можете перевести пенсию на карту «Мудрость» на портале «Госуслуги». Этот путь подходит, если вы зарегистрированы на портале и хотите самостоятельно пройти все шаги.

- Шаг 1. Зайдите на сайт «Госуслуги» под своим номером телефона / email / СНИЛС и паролем и перейдите в меню
- Шаг 2. В списке меню выберите пункт «Пособия Пенсия и Льготы»

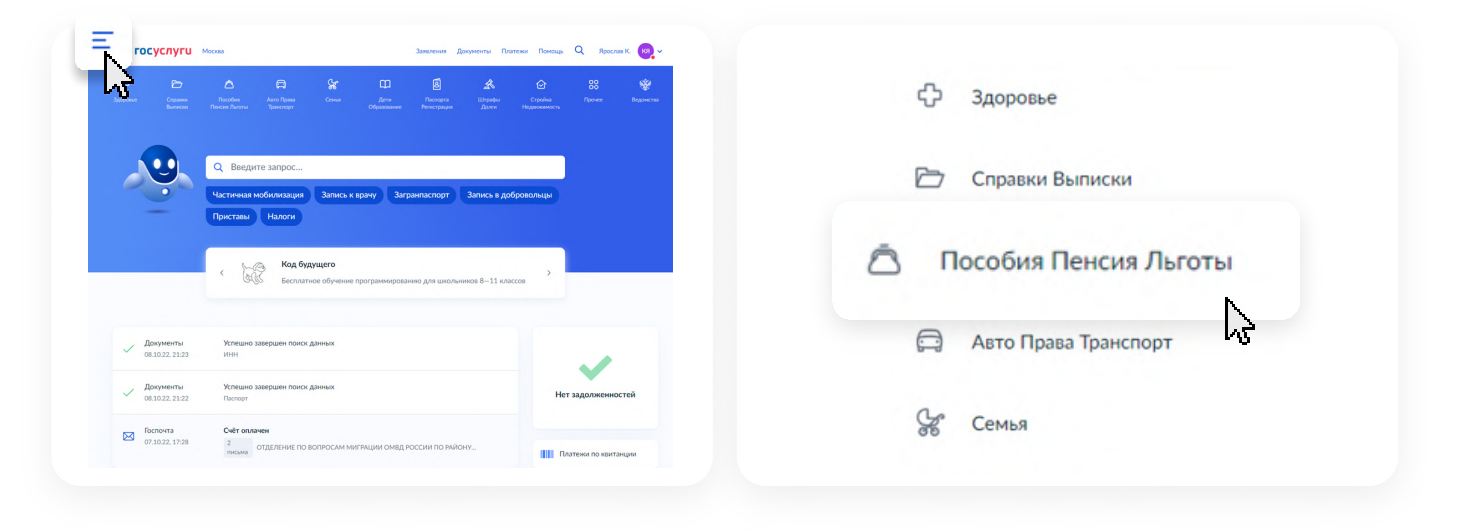

#### Шаг 3. Выберите «Показать все» в выпадающем списке

Шаг 4. Выберите пункт «Выплата пенсии»

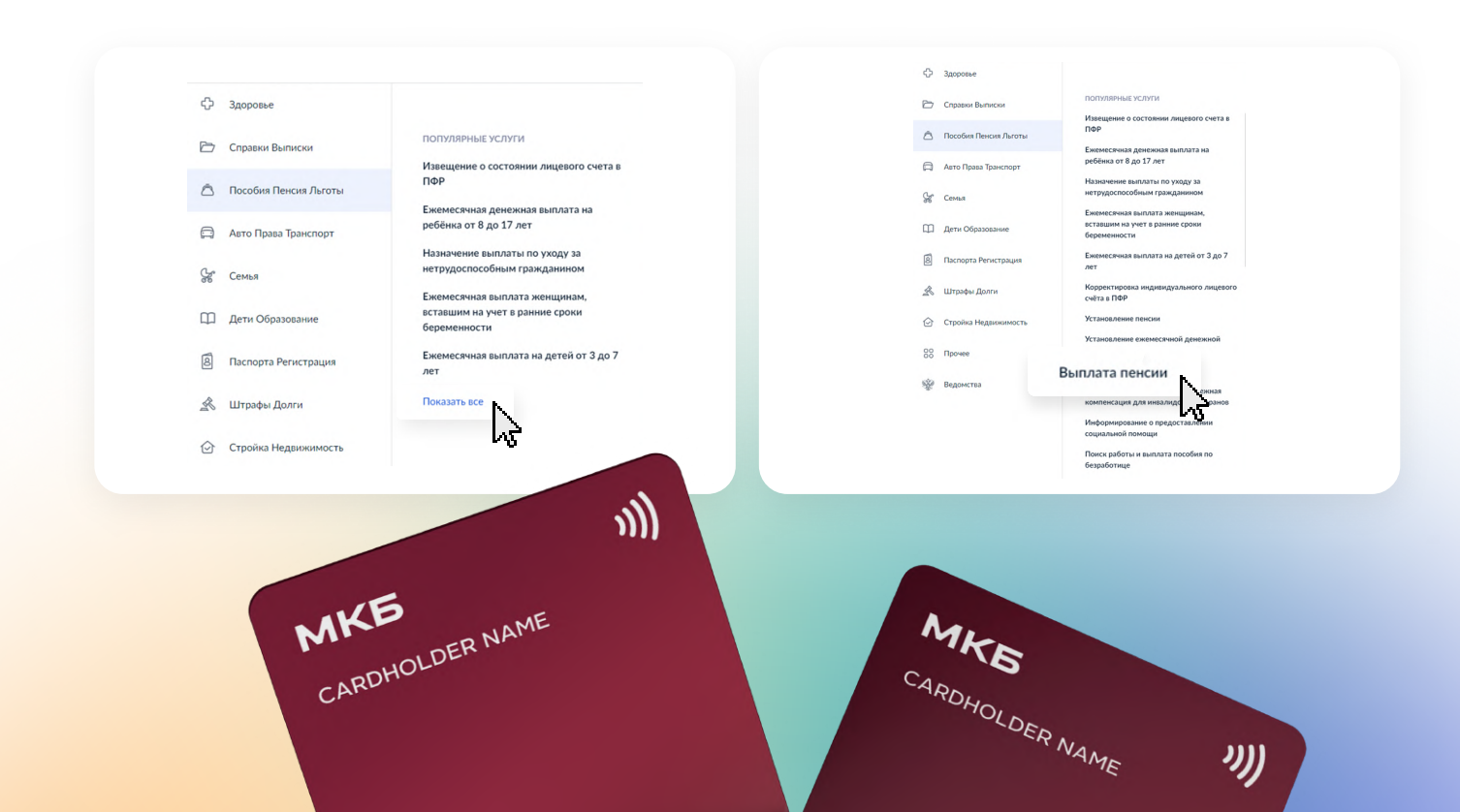

#### Шаг 5. Выберите «Прием заявления о доставке пенсии»

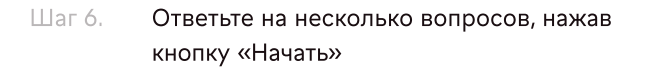

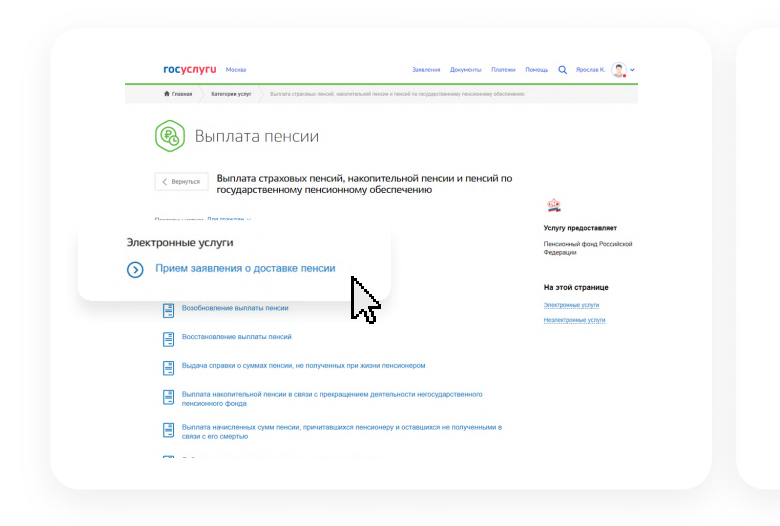

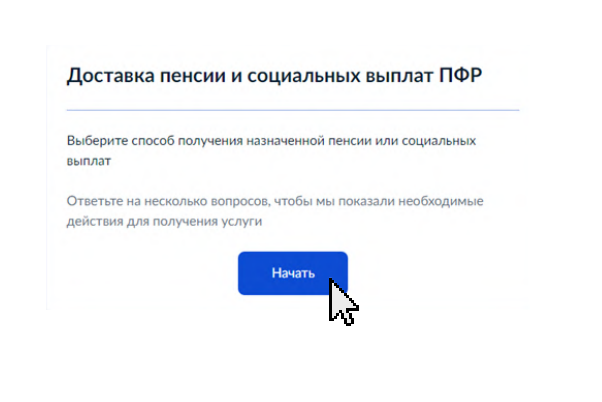

Шаг 7. Выберите «Мне» в этом меню и переходите к следующему вопросу

Шаг 8. В качестве желаемого способа получения выплат выберите «Банк»

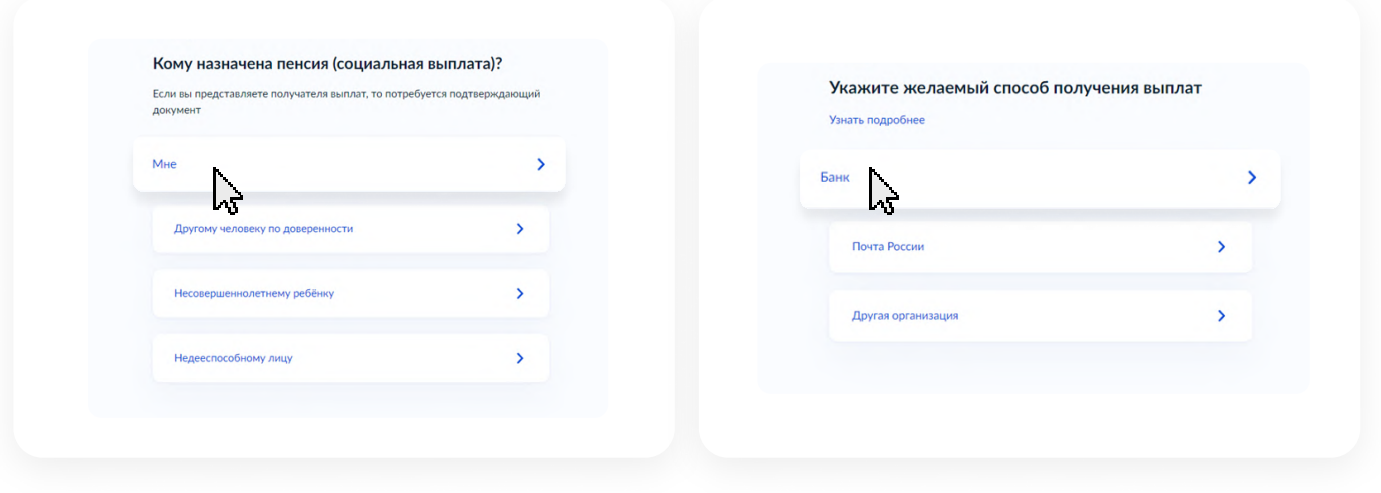

Шаг 9. Ответив на все вопросы, нажмите Шаг 10. Проверьте корректность ваших данных, «Перейти к заявлению» если все данные верны, нажмите «Верно»

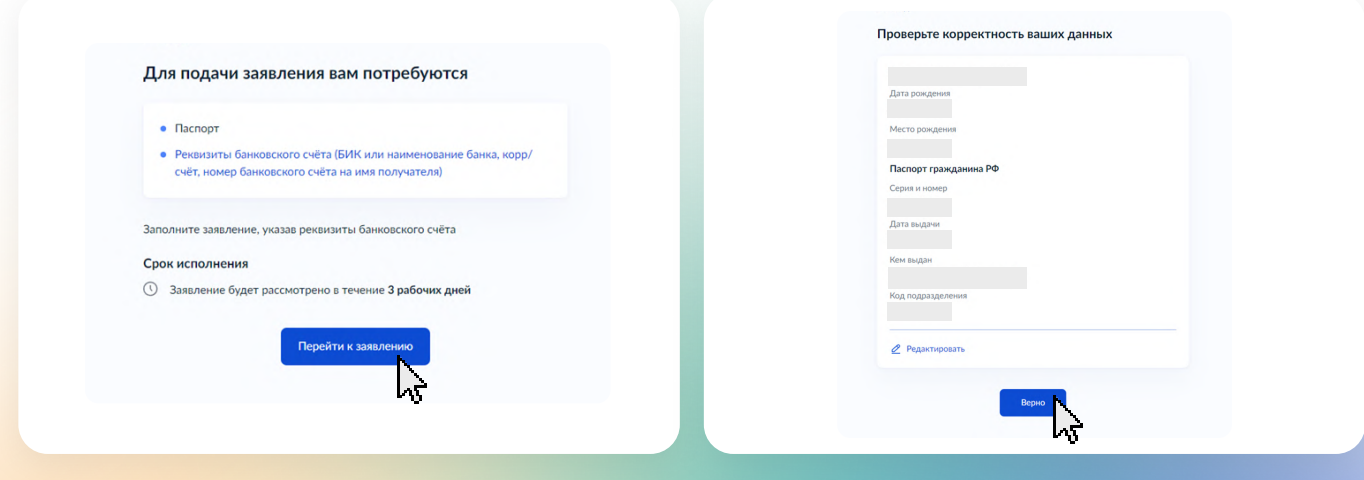

После подтвердите телефон и нажмите Шаг 11. «Верно»

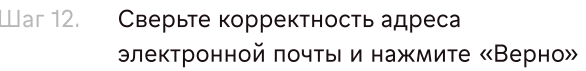

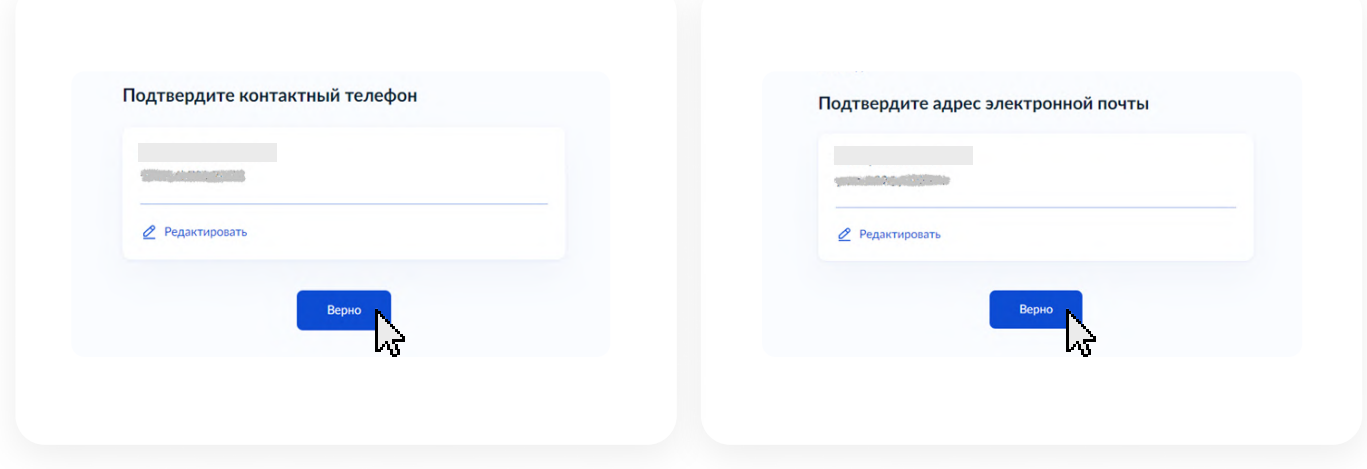

- Подтвердите адрес проживания Шаг 13. и нажмите «Верно»
- Укажите БИК или наименование банка Шаг 14. получателя. Рассказываем, где посмотреть реквизиты на последней странице этой инструкции

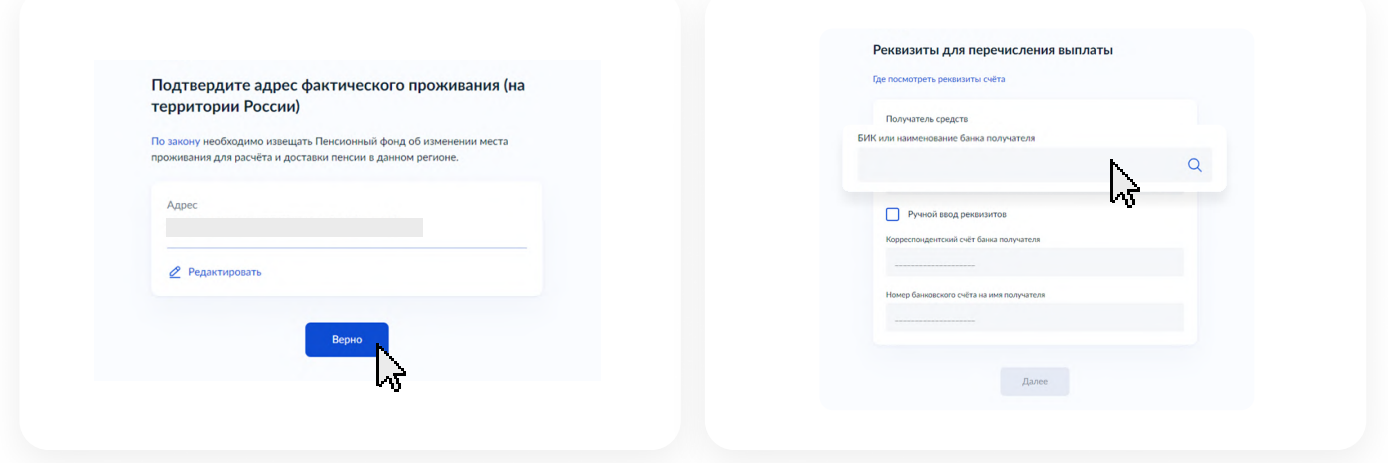

- Шаг 15. После получения реквезитов, поставьте галочку в окне «Ручной ввод реквизитов», введите данные в соответствующее поле и нажмите «Далее»
- Территориальный орган ПФ определит, Шаг 16. куда уйдет заявление. Нажмите «Далее»

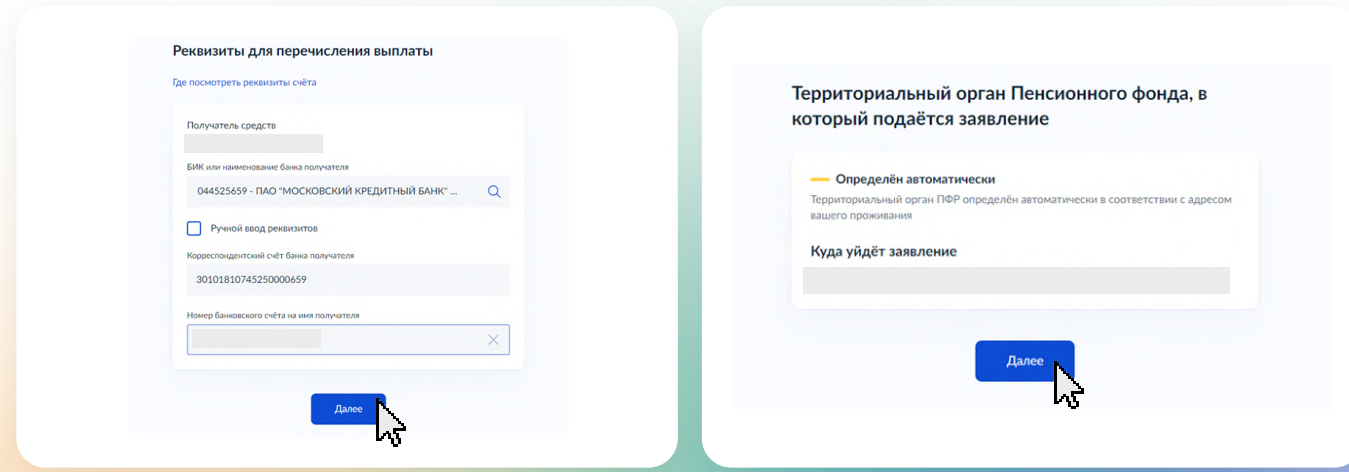

Шаг 17. В открывшемся окне «Дополнительной информации» ознакомьтесь с информацией, пролистайте страницу вниз и нажмите на кнопку «Отправить заявление»

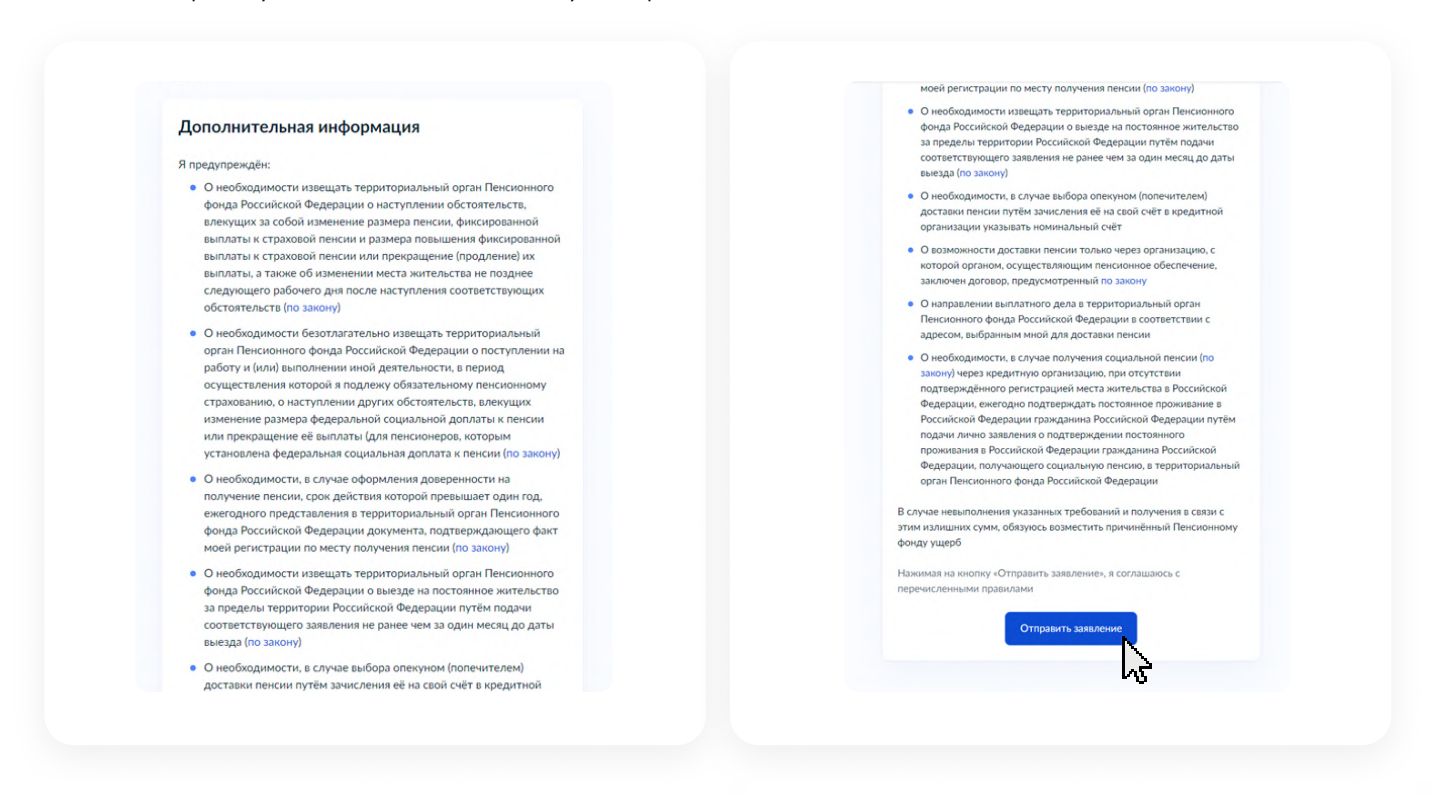

Шаг 18. Готово! Ваше заявление отправлено!

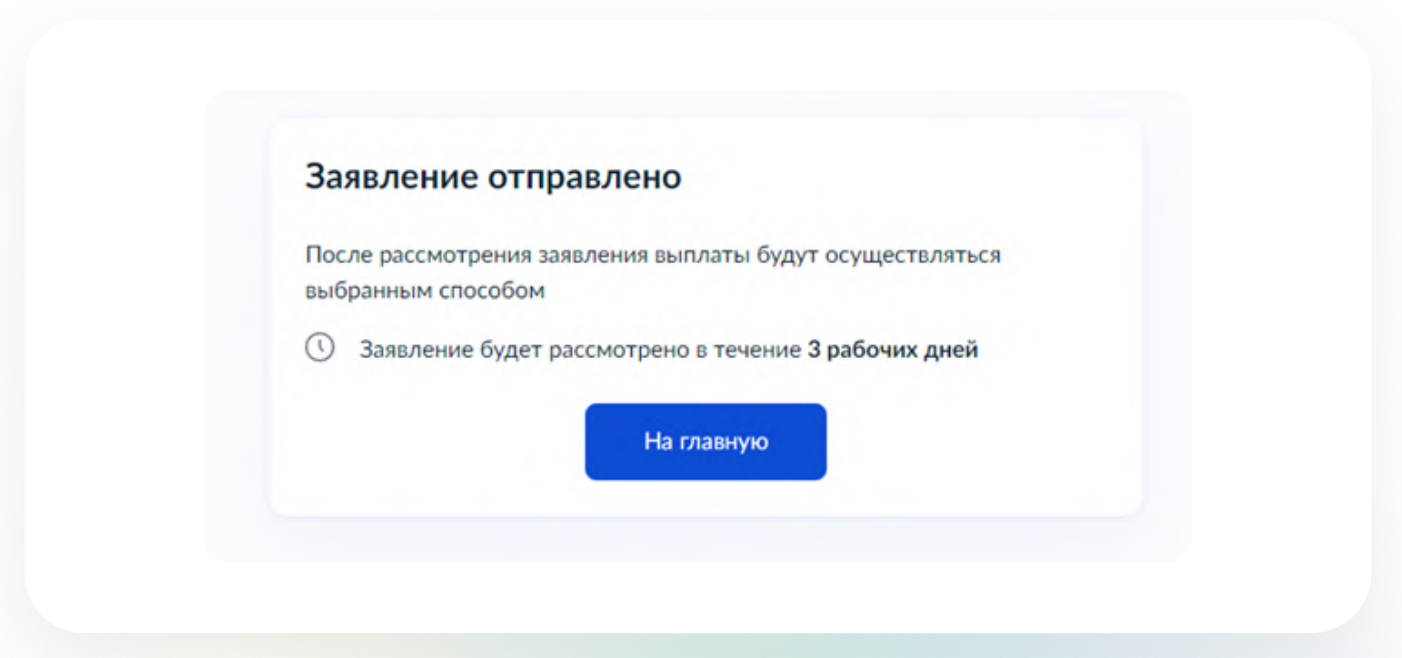

## Как узнать реквизиты через веб-версию

Зайдите в «МКБ Онлайн» через браузер. Шаг 1. Нажмите на раздел «Банковские карты»

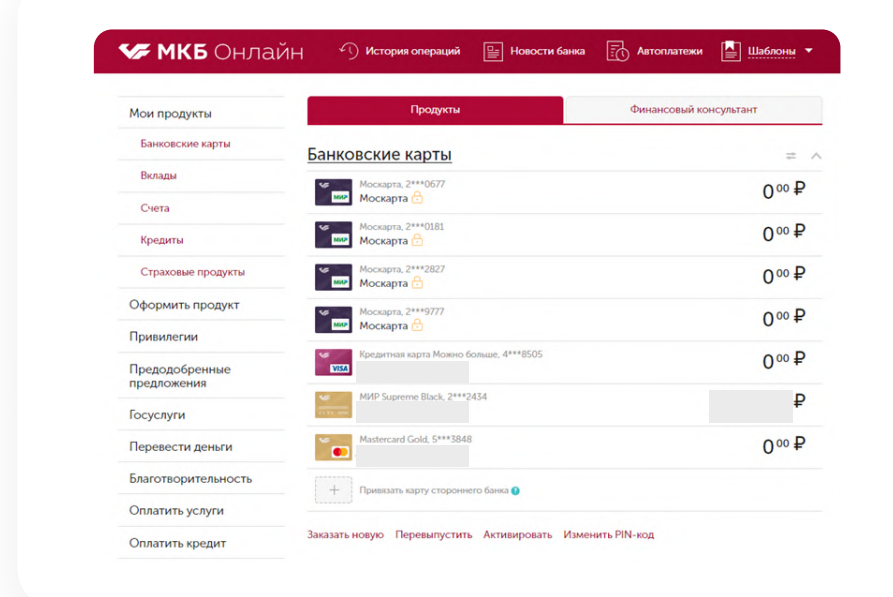

 $_{\rm 112}$ аг 2. Выберите нужную карту - здесь есть все ее данные. Вы также можете их распечатать

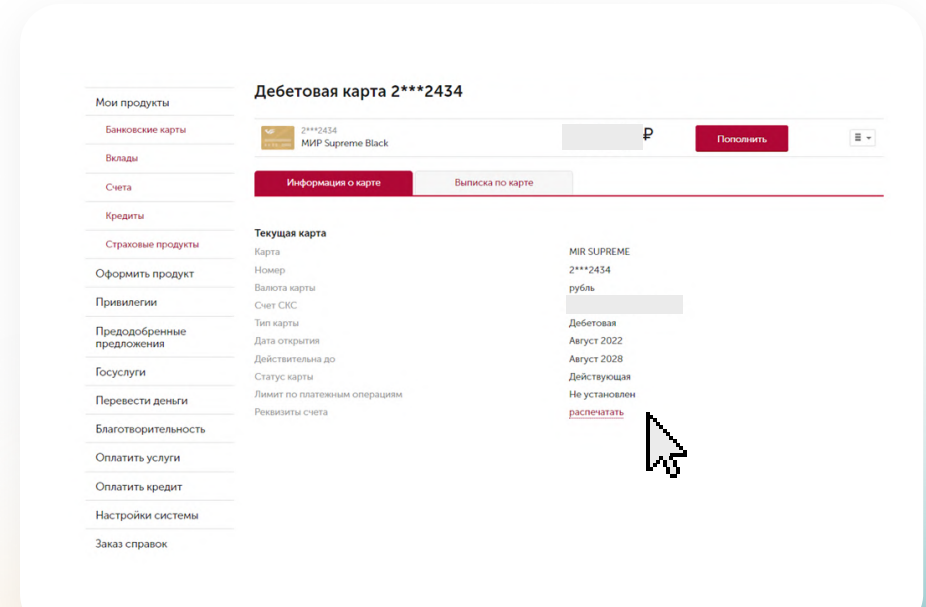

### Как узнать реквизиты через приложение

Шаг 1. Выберите нужную карту и нажмите на нее

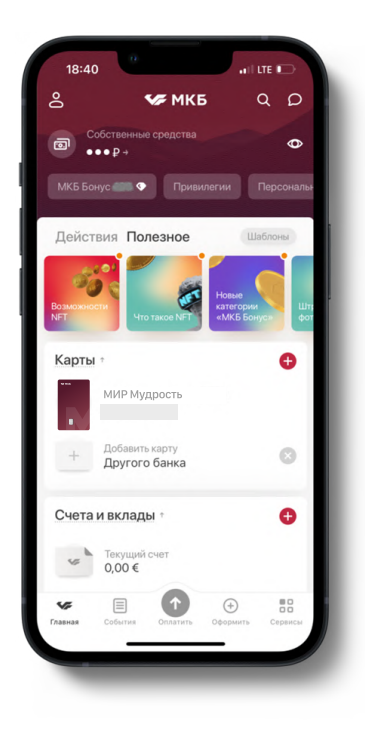

 $_{\text{Iar 3.}}$ Перейдите во вкладку «Инфо» и нажмите «Реквизиты счета»

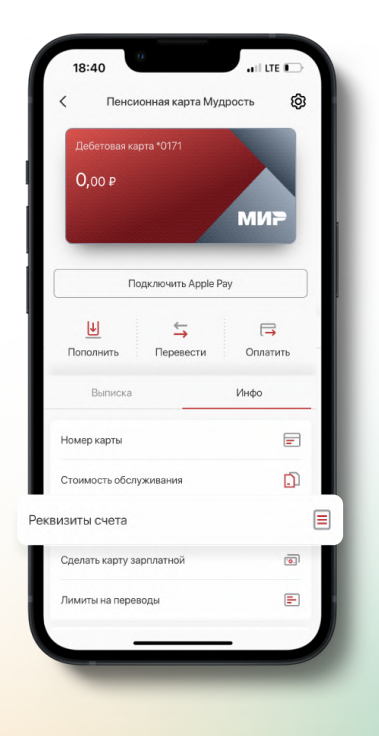

Шаг 2. Откроется раздел с вашей картой

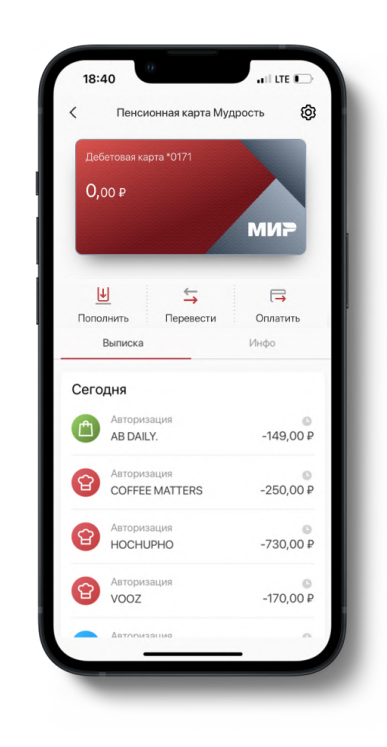

Шаг 4. Можно скопировать их и ввести в заявлении на получении пенсии

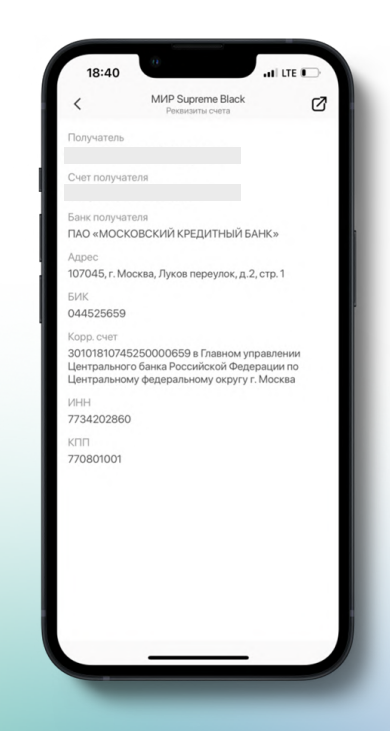